# Splošno o drobnem inventarju

Zadnja sprememba 16/10/2023 12:47 pm CEST | Objavljeno 22/11/2022

# **Vnos drobnega inventarja, ki je razdeljen po različnih nahajališčih**

Pri vnosu drobnega inventarja na osnovnih podatkih obvezno izberemo Tip Drobni inventar in vnesemo celotno količino (npr. 20). Po potrditvi nabavne vrednosti in popravka vrednosti, lahko na tem mestu napišemo, da je ves drobni inventar razporejen na določeno nahajališče in ga kasneje na zavihku spremembe razporejamo še na ostala nahajališča s pomočjo Spremembe PR=prenos. Obstaja pa še drugi način, da na osnovnih podatkih vpišemo nabavo za prvo nahajališče, na zavihku Spremembe pa nadaljujemo z nabavami na ostala nahajališča s pomočjo Spremembe NA=nabava. Enako velja za ostale analitike.

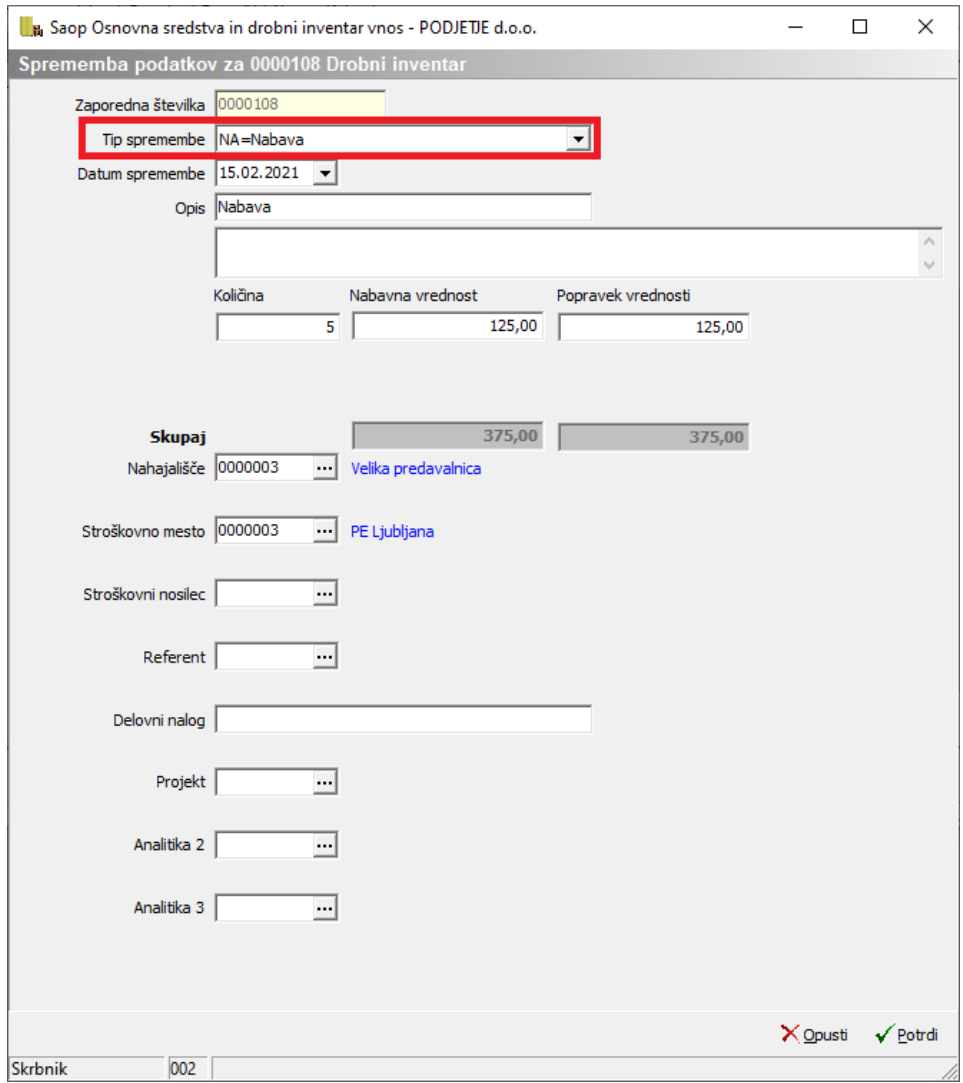

### **Kako dodajamo drobni inventar na že odprto inventarno številko**

Poiščemo želeno inventarno številko drobnega inventarja in novo nabavo zabeležimo na zavihku Spremembe, kjer izberemo tip spremembe NA=Nabava. Vpišemo datum nabave, nabavljeno količino in vrednost, ter ga razporedimo na ustrezne analitike.

## **Prenos iz nahajališča na nahajališče pri drobnem inventarju**

Pri drobnem inventarju se sprememba nahajališča beleži pod tip spremembe **PR=Prenos**. Obvezno vpišemo količino, ki jo prenašamo. Glede na vpisano količino program izračuna povprečno nabavno vrednost in popravek vrednosti. Nahajališče iz katerega prenašamo se vpiše v polje »Nahajališče«, novo nahajališče pa v polje »Na nahajališče«.

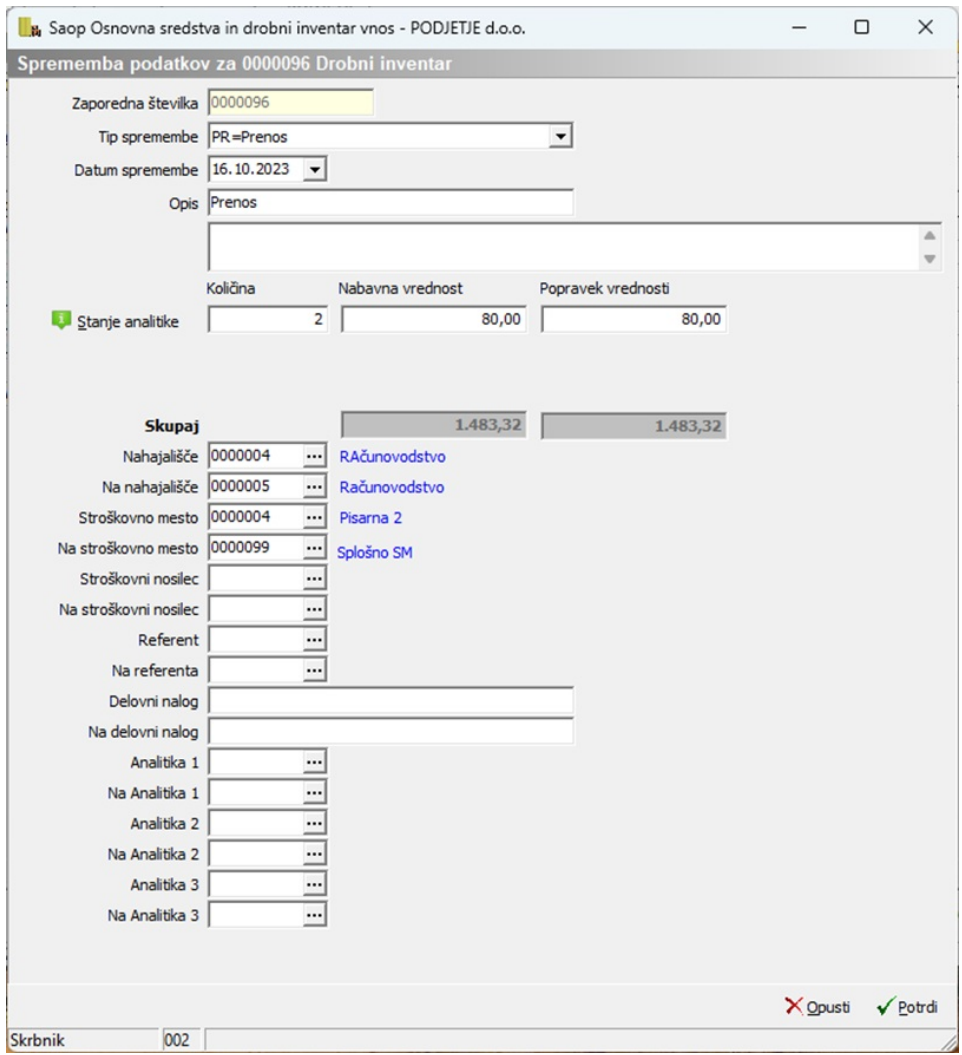

Po vneseni spremembi preverimo kartico.

#### **KARTICA DROBNEGA INVENTARJA**

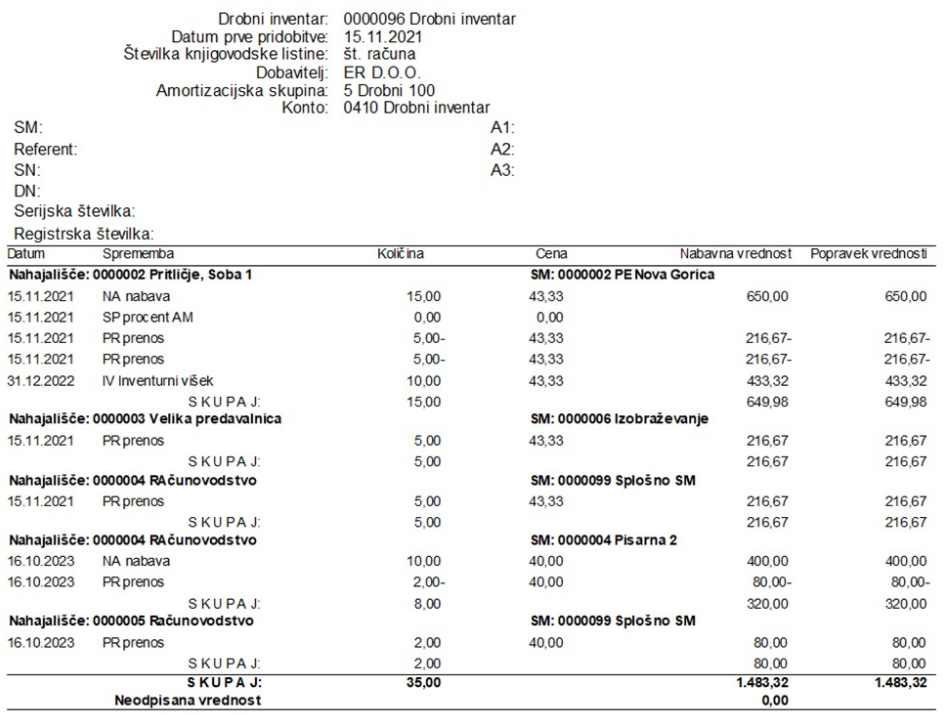

Pri spremembi ostalih analitik (SM, SN, RF, ...) postopamo enako kot zgoraj opisano.

Pri prenosih drobnega inventarja, si lahko pomagamo z gumbom Stanje analitike.

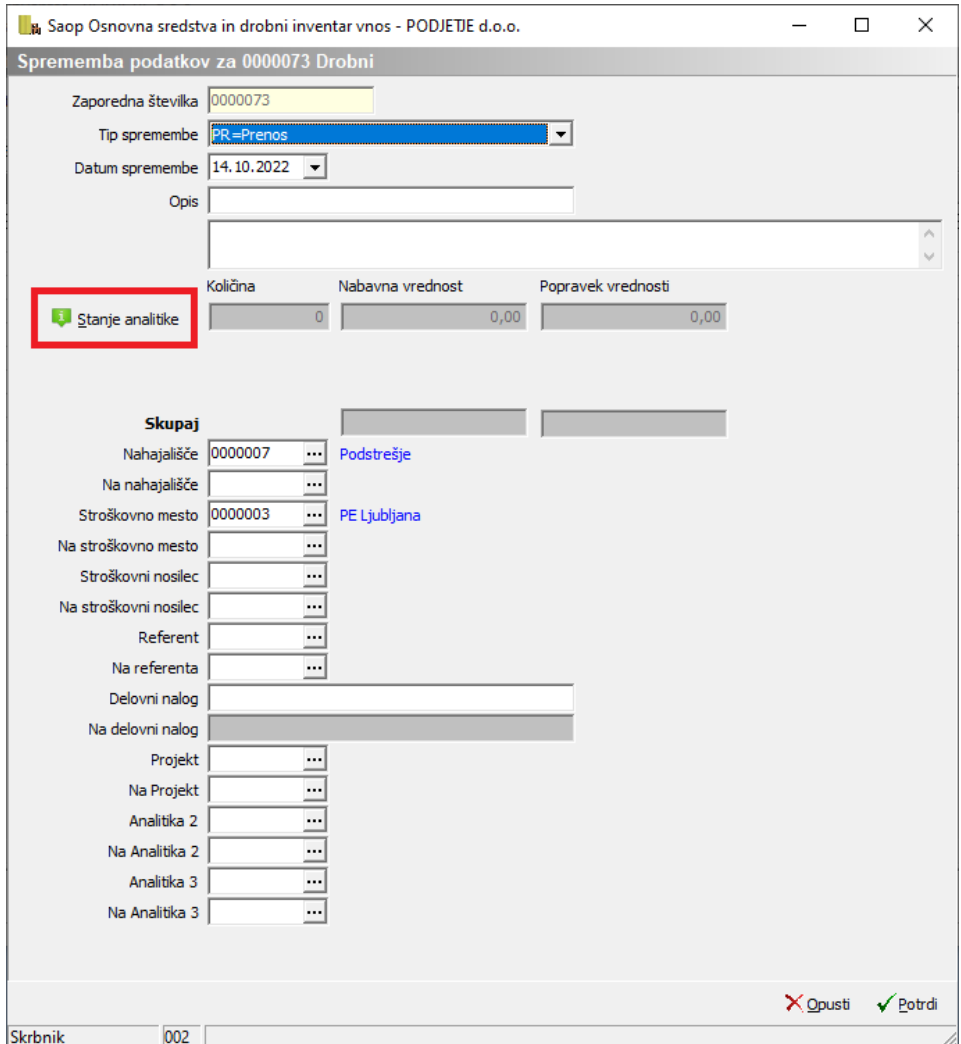

Ko kliknemo na gumb **ve stanje analitike** se nam odpre nova preglednica, kjer dobimo stanje drobnega inventarja po nahajališčih, SM, SN, referentih in drugih analitikah.

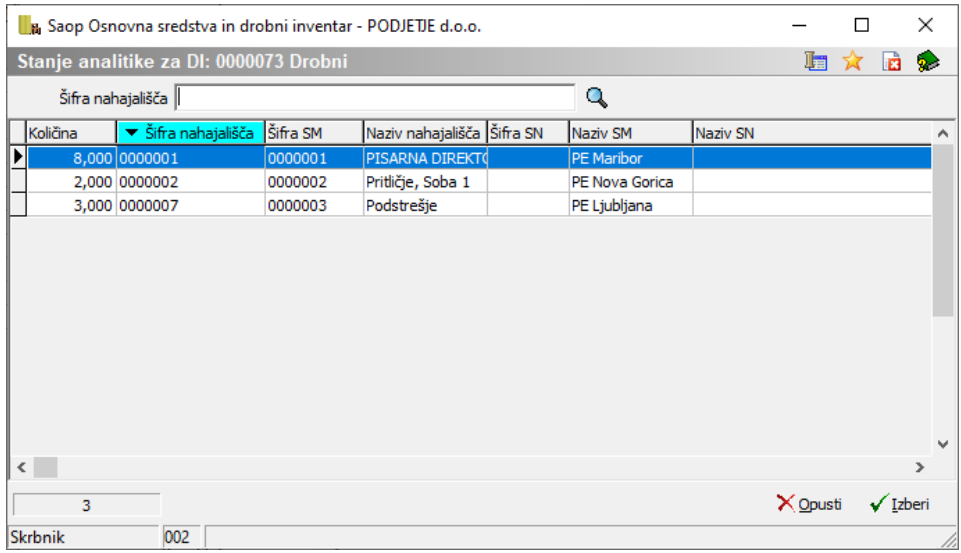

V preglednici izberemo vrstico drobnega inventarja, ki ga želimo prenesti in kliknemo spodaj na izberi. Odpre se nam novo okno kjer po potrebi popravimo količino ki jo prenašamo, izberemo pa tudi nahajališče, SM, SN, Referenta …kamor se bo drobni inventar prenesel.

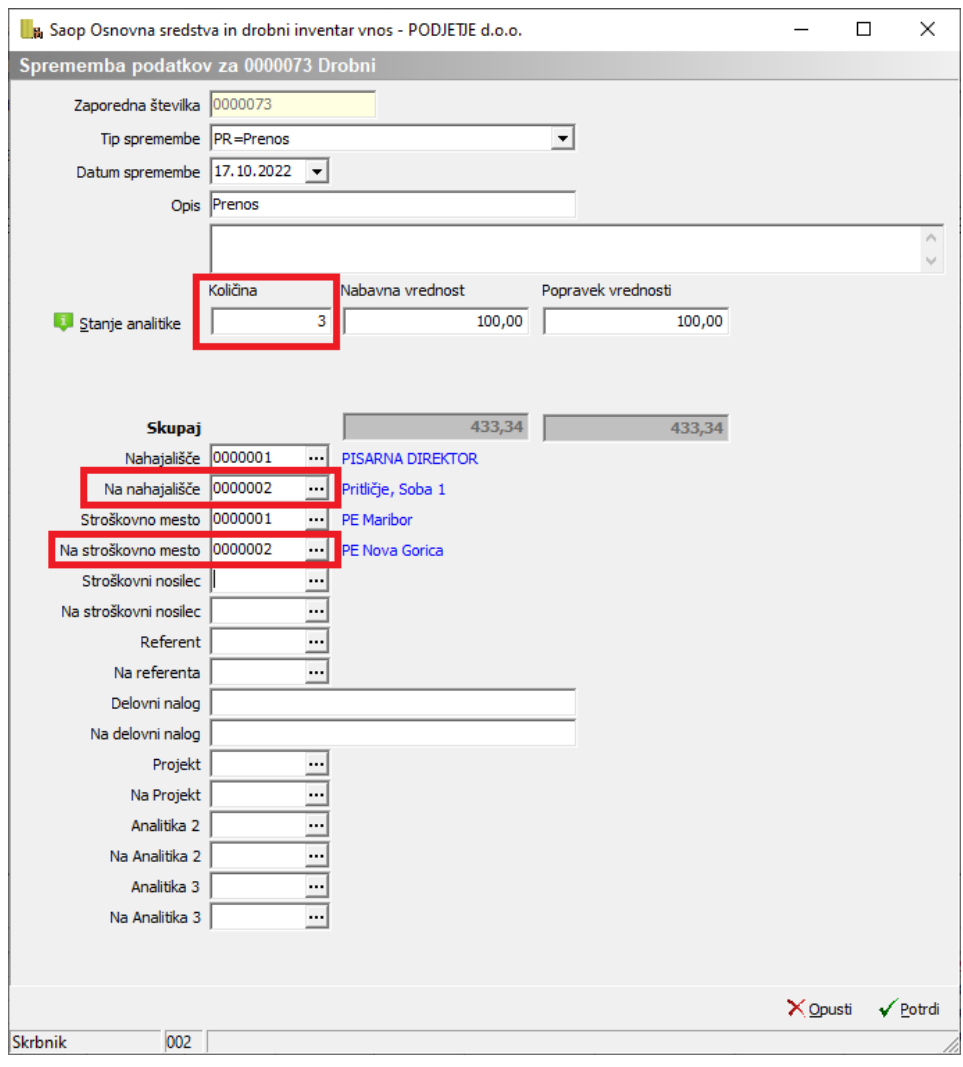

## **Izločitve pri drobnem inventarju in izpisi, ki se jih pri tem poslužujemo**

Pri drobnem inventarju, izločitve vnašamo na zavihku Spremembe, kjer izberemo tip spremembe **IZ=izločitev**. Ta tip spremembe je aktiven samo za drobni inventar.

Pri izločanju drobnega inventarja moramo biti pazljivi da vnesemo pravilno količino in da izberemo pravilno analitiko (nahajališče, SM, SN) na kateri se drobni inventar, ki ga želimo izločiti res nahaja. To vidimo na kartici drobnega inventarja, lahko pa si pomagamo z gumbom Stanje analitike, ki se aktivira tudi ob izbiri spremembe Izločitev.

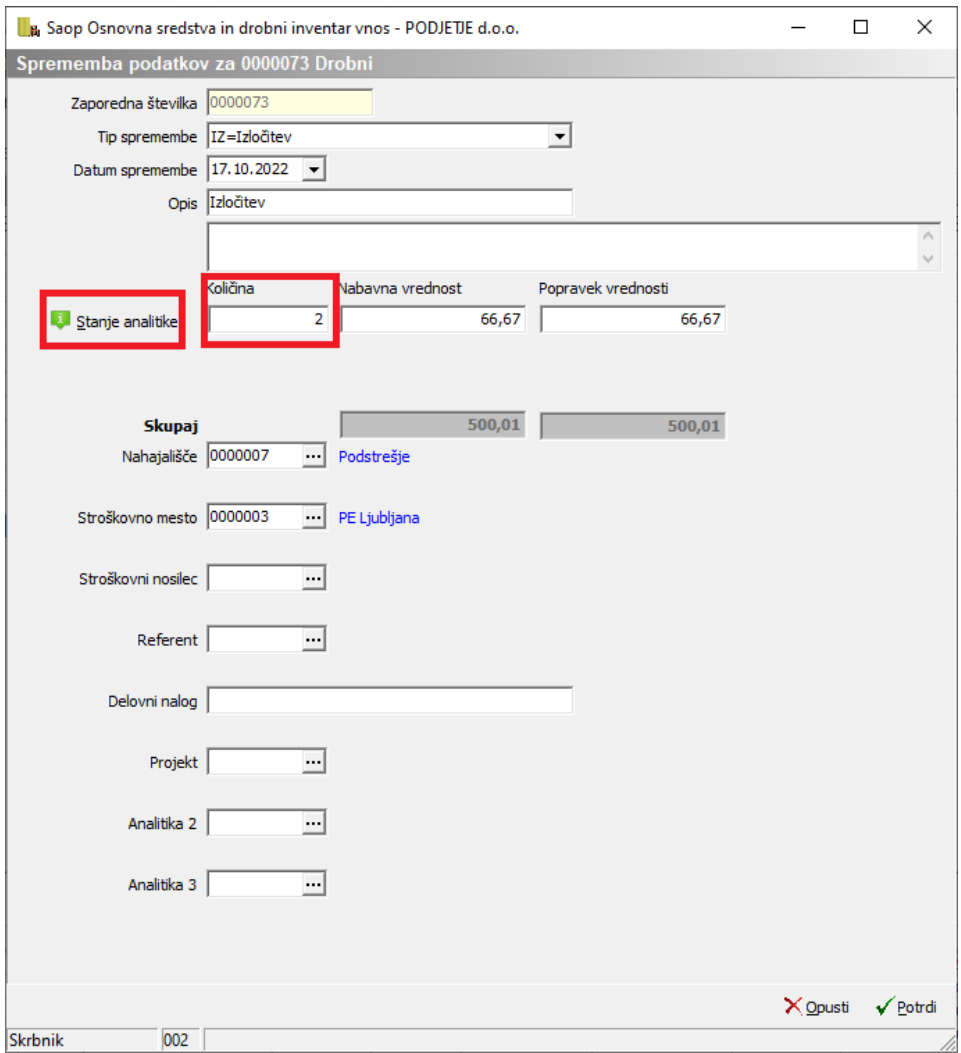

#### **KARTICA DROBNEGA INVENTARJA**

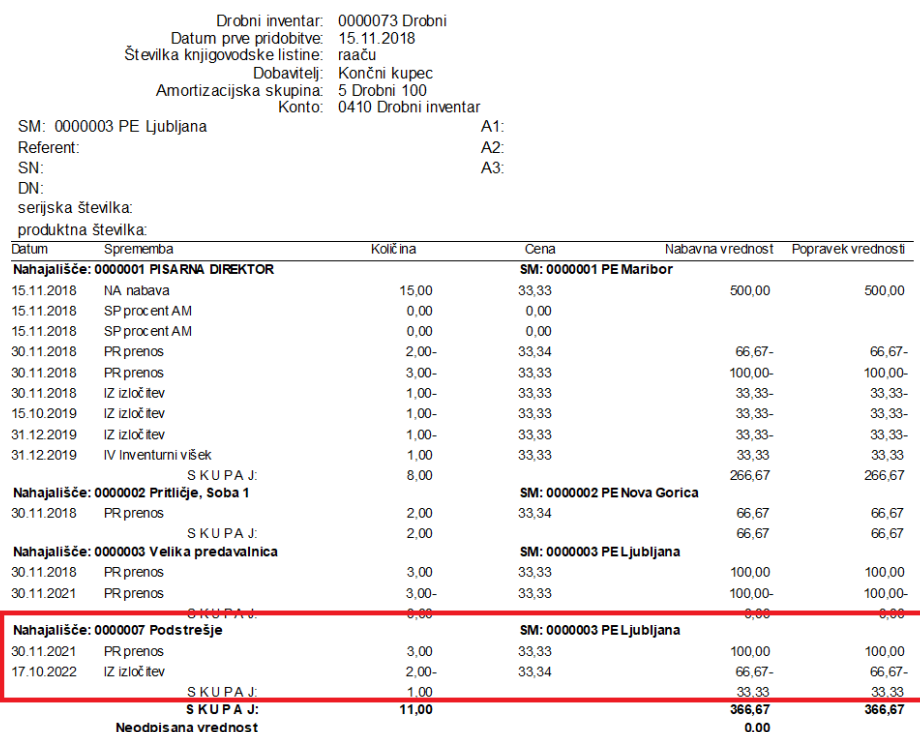

Podatke o izločenem drobnem inventarju pa na samem **Dnevniku**, z izborom pregleda podatkov po tipu spremembe IZ.

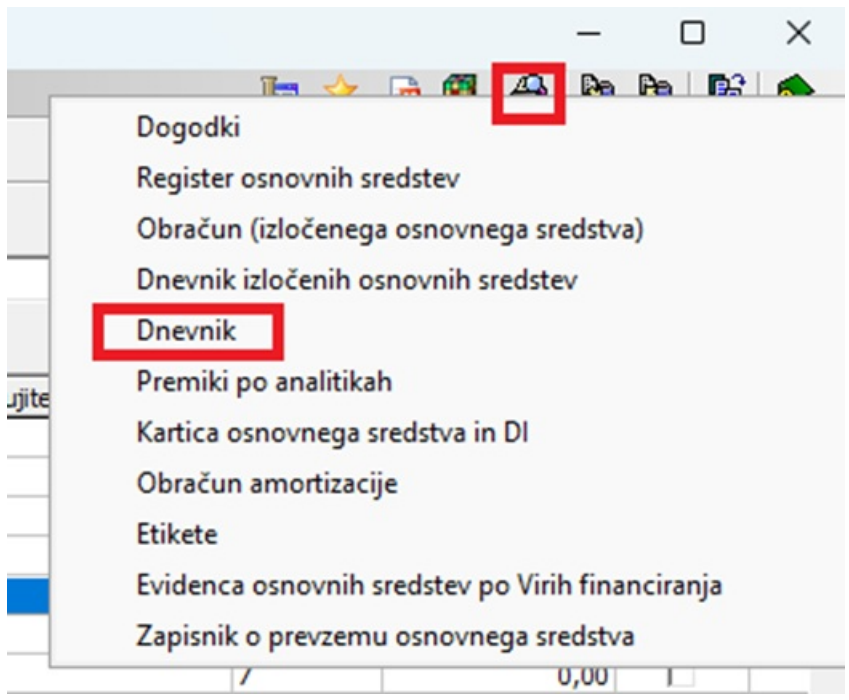

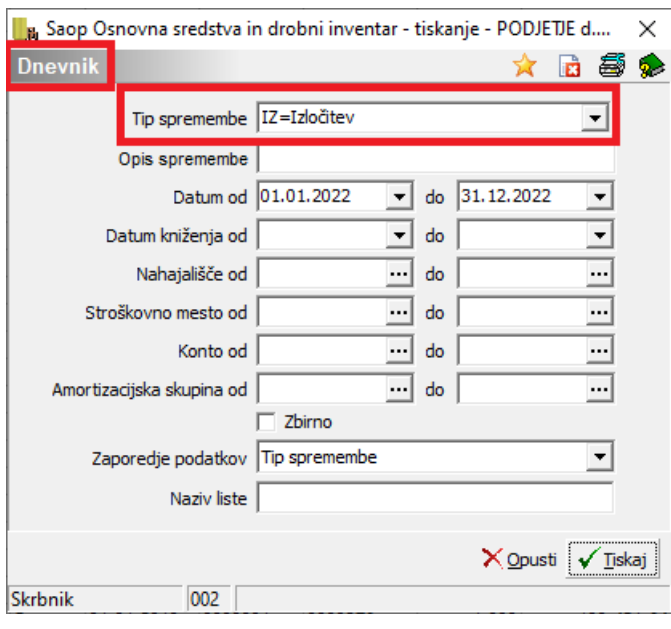

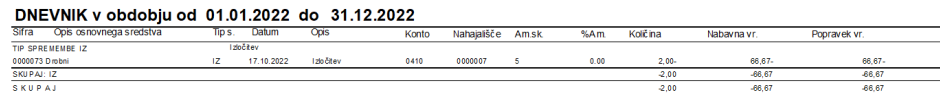

### **Kako popravimo napačen vnos drobnega inventarja**

Pri drobnem inventarju lahko postopamo enako kot pri osnovnih sredstvih. Podatki belo obarvano se lahko direktno popravljajo na osnovnih podatki o drobnem inventarju. Sivo obarvane podatke je pa potrebno urediti na zavihku spremembe. Še vedno pa ostaja možnost da drobni inventar brišemo iz registra in ponovno vnesemo.

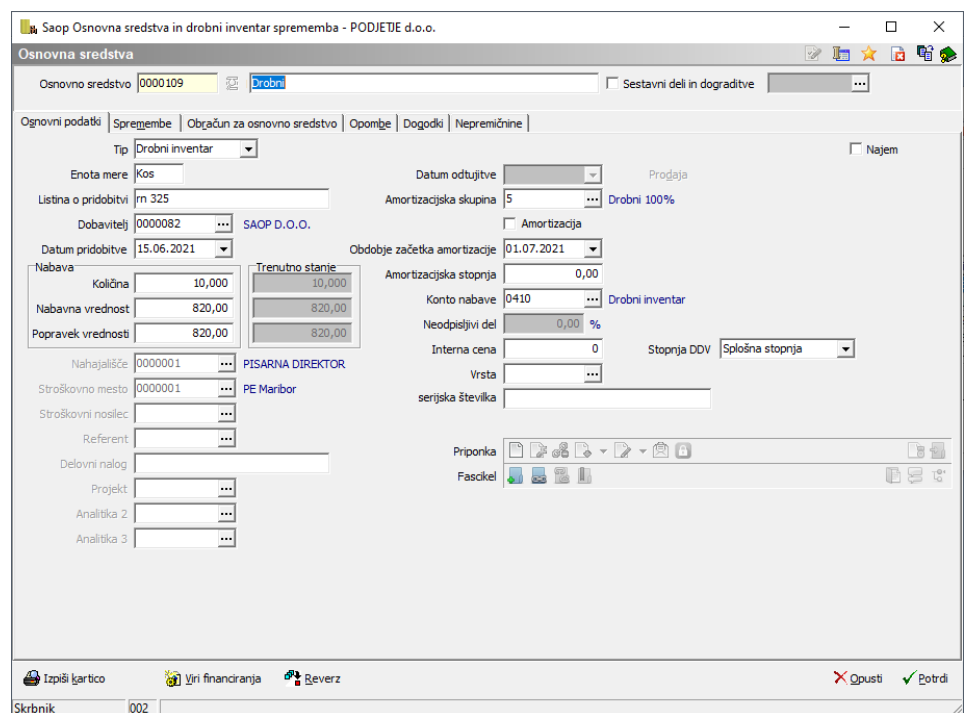

V našem primeru lahko, datum pridobitve, količino, NV in PV uredimo kar na prvem zavihku. To je omogočeno ker imamo v spremembah vneseno samo spremembo NA. Če pa želimo popraviti nahajališče ali SM, SN lahko to naredimo na drugem zavihku spremembe in tam vnesemo novo spremembo in izberemo spremembo PR.

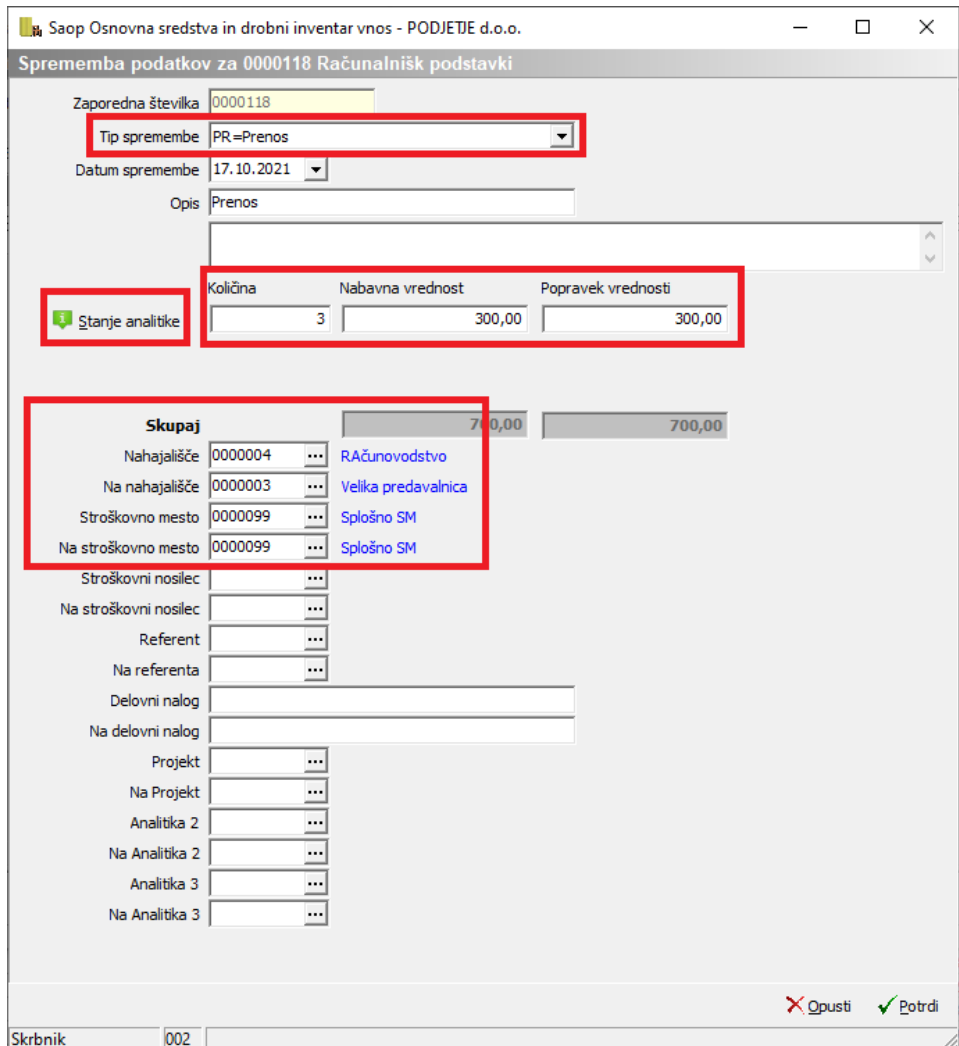